# Kurzanleitung für die mobile App

# **eANVMOBILE**

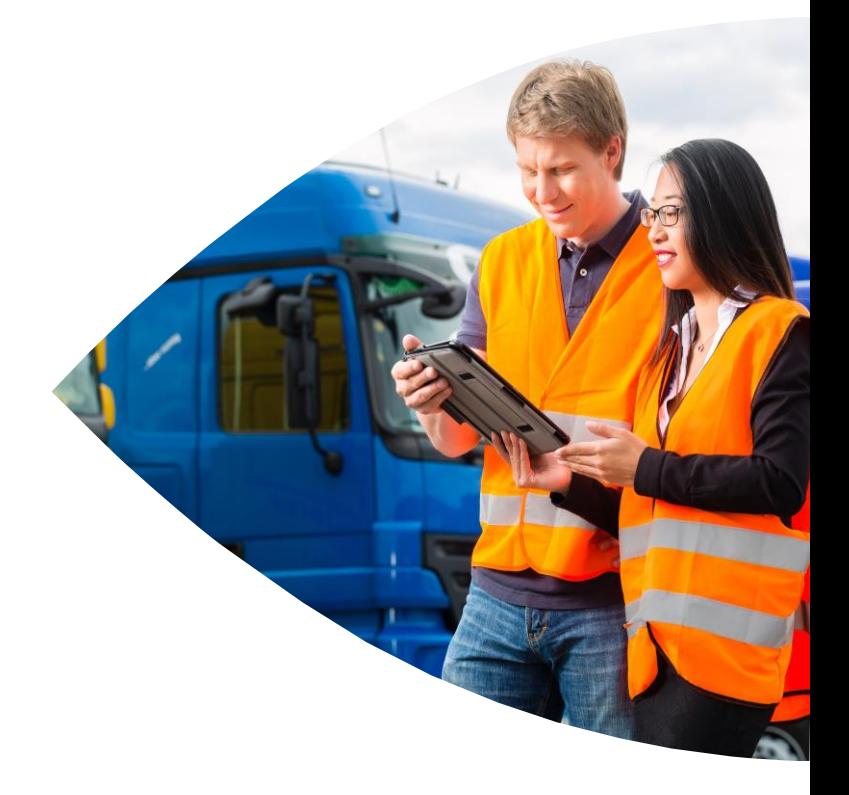

**Beschreibung des Projekts:**

Schnellstart-Hilfe und Kurzanleitung für die mobile App eANVmobile.

**Kontakt: abwicklung@axians-ewaste.com Version: 3.1**

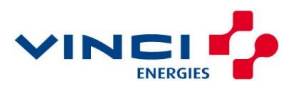

# <span id="page-1-0"></span>**Inhaltsverzeichnis**

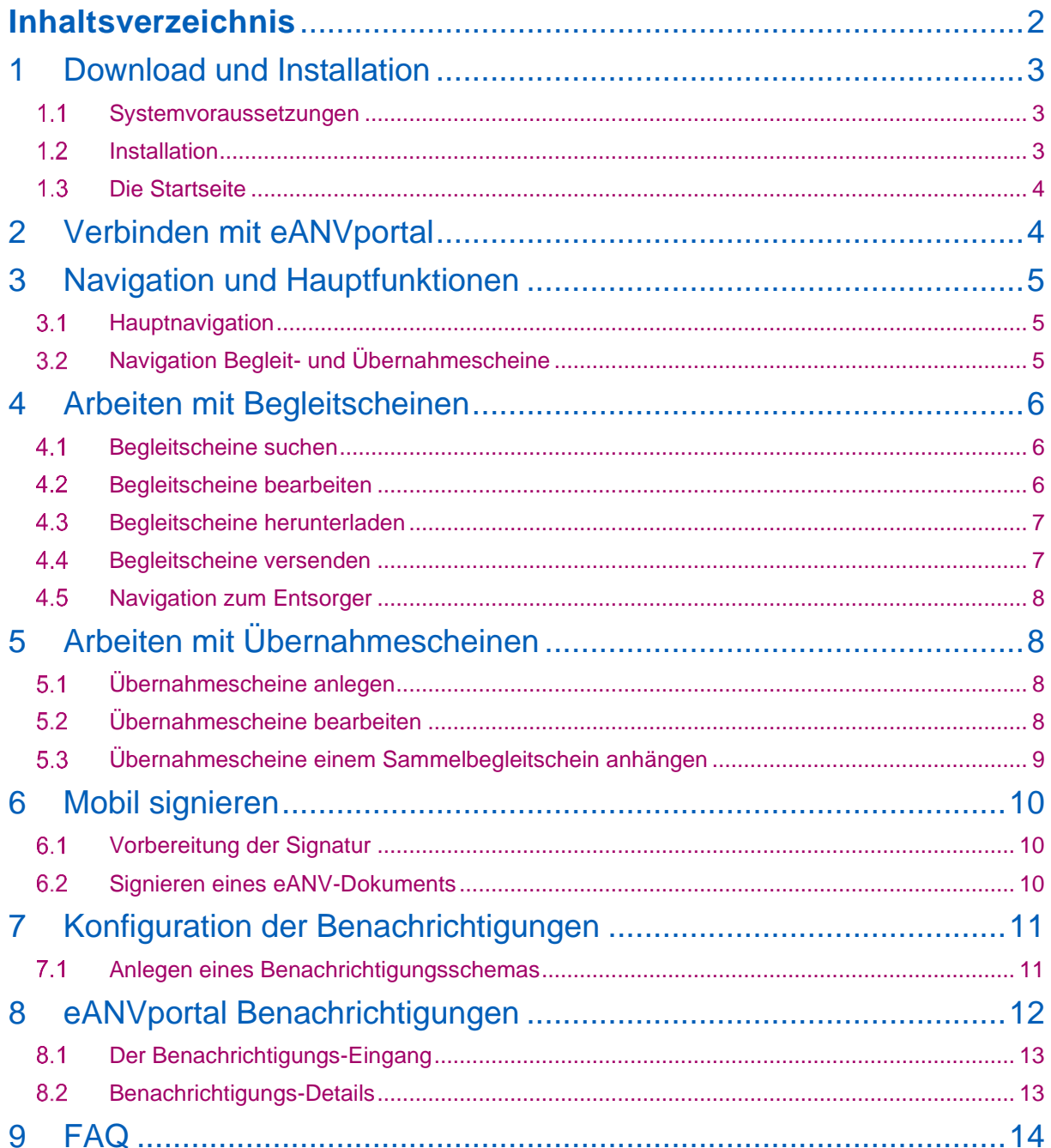

#### ® 2021 Axians eWaste GmbH

# <span id="page-2-0"></span>1 Download und Installation

#### <span id="page-2-1"></span>**Systemvoraussetzungen**

Folgende Anforderungen muss Ihr Smartphone oder Tablet erfüllen, damit die App reibungslos funktioniert:

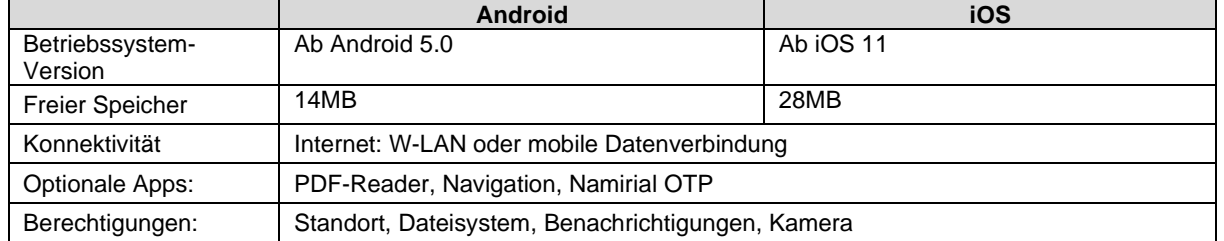

### <span id="page-2-2"></span>**Installation**

Zunächst muss die App vom Play-Store von Google oder vom App Store von Apple heruntergeladen werden. Dazu gehen Sie bitte auf die folgenden Seiten:

Google Android: <https://play.google.com/store/apps/details?id=de.axians.ewaste.ewastemobile> iOS: https://apps.apple.com/de/app/eanvmobile/id1538588782

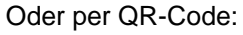

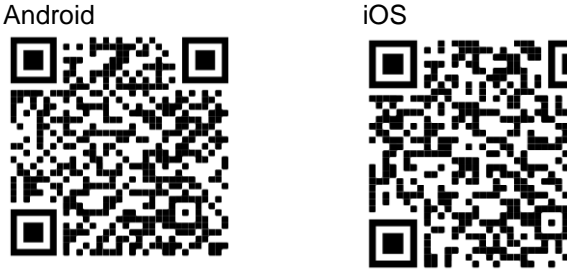

Hinweis: Diese QR-Code sind nur für den Download der App, der Login erfolgt später.

Nach dem Download werden Sie nach Ihrer Zustimmung für die Berechtigungen gefragt, die Sie der Anwendung einräumen sollten.

Dies sind unter anderem der Zugriff auf Ihren Standort für die Navigation, Zugriff auf den internen Speicher zum Ablegen der PDF-Dateien oder das Senden von Benachrichtigungen. Sollten Sie nicht zustimmen, wird die Anwendung nicht in Ihrem vollen Funktionsumfang zur Verfügung stehen.

Nach der Installation können Sie die App starten. Anschließend sehen Sie die Startseite (Abb. 1).

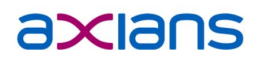

### <span id="page-3-0"></span>**1.3 Die Startseite**

Die Startseite von eANV mobile bietet Ihnen Zugriff auf viele zusätzliche Services, die wir zur Verfügung stellen, wie zum Beispiel der Link zu unserer Homepage oder dem Webshop.

Der Neuigkeiten-Feed zeigt die aktuellen Beiträge, wie zum Beispiel Blogbeiträge, Workshops, Termine und allgemeins Neuigkeiten an. Der Bereich kann jederzeigt ausgeblendet werden.

Im Hamburger-Menü (≡) gelangen sie zum Impressum, zu den AGBs und der Datenschutzerklärung.

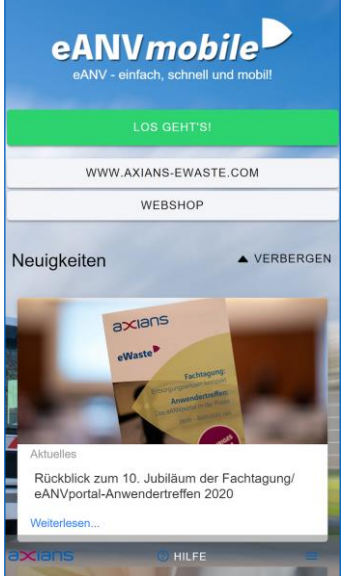

*Abbildung 1: Die Startseite* 

### <span id="page-3-1"></span>2 Verbinden mit eANVportal

Um eANVmobile nutzen zu können, muss die App eANVportal verbunden werden. Dardurch können Begleitscheine, Übernahmescheine und Benachrichtigungen empfangen werden.

Der Funktionsumfang der App in Verbindung mit eANVportal steht Ihnen nach Erstregistrierung zu Testzwecken kostenlos für 4 Wochen zur Verfügung, danach ist die Add-On-Lizenz *eANVmobil*e notwendig.

Weitere Informationen zur Lizenz finden Sie unter:

<https://www.axians-ewaste.com/loesungen/mobile-loesungen-fuer-abfallwirtschaft-und-umwelt/>

Um die App mit eANVportal zu verbinden, folgen Sie folgenden Schritten:

- 1. Die eANVmobile-App herunterladen und starten
- 2. Auf der Startseite der App klicken Sie bitte den Button *Los Gehts.* Die App meldet nun, dass ein QR-Code eingescannt werden muss.
- 3. Loggen Sie sich mit Ihrem Benutzeraccount in Ihrem eANVportal ein. (z.B. [https://www.eanvportal.de/\)](https://www.eanvportal.de/)
- 4. Drücken sie auf die Schaltfläche "App verbinden" am unteren Rand links. Der QR-Code für den Login wird nun angezeigt.
- 5. Scannen Sie den QR-Code ein. Die App stellt die Verbindung her.
- 6. Um Ihr Gerät wiederzuerkennen, sollten Sie anschließend einen Namen für das Gerät vergeben. Dieser ist frei wählbar und wird später in eANVportal angezeigt.
- 7. Wenn Sie jetzt die Home-Seite der App sehen (Abb. 2) hat der Login funktioniert und Sie können beginnen zu arbeiten.

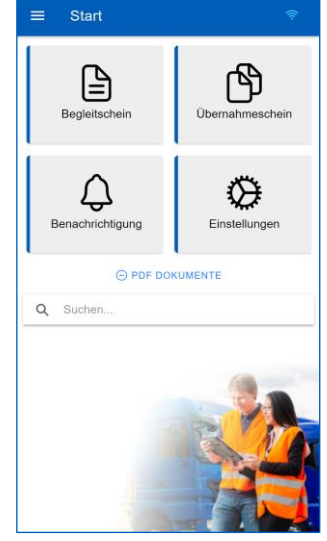

*Abbildung 2: Home-Seite*

#### **Hinweis:**

Ihr Benutzer ist nach der Registrierung an das Gerät gebunden. Wenn Sie einen anderen Benutzer anmelden wollen, müssen Sie die App auf dem Gerät neu installieren.

# <span id="page-4-0"></span>3 Navigation und Hauptfunktionen

#### <span id="page-4-1"></span> $3.1$ **Hauptnavigation**

Die Navigation funktioniert einfach über die Kacheln auf der Startseite. Dort sind die Hauptfunktionen ereichbar. Über die Sidebar können alle vorhandenen Seiten geöffnet werden. Außerdem zeigt die Sidebar den aktuellen Benutzer und Teilnehmer an, sowie die als Favoriten markierten Dokumente. Die Sidebar ist jederzeit einblendbar und kann auch über eine Wischgeste vom linken Rand "hineingezogen" werden.

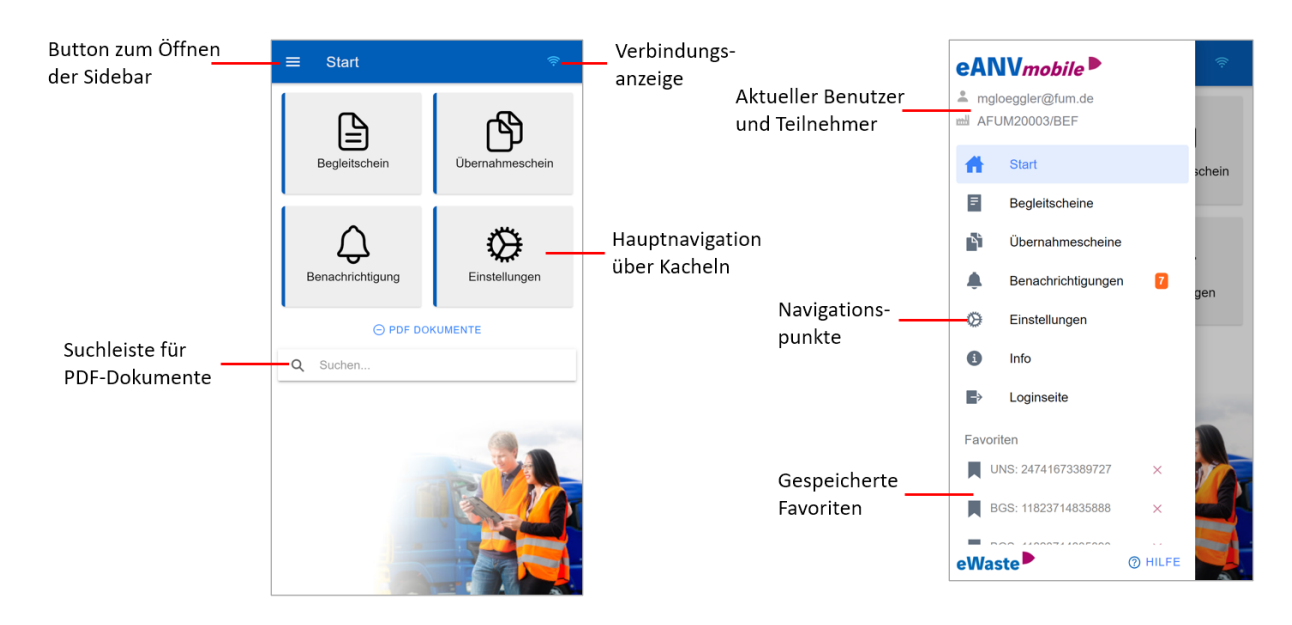

### <span id="page-4-2"></span>**Navigation Begleit- und Übernahmescheine**

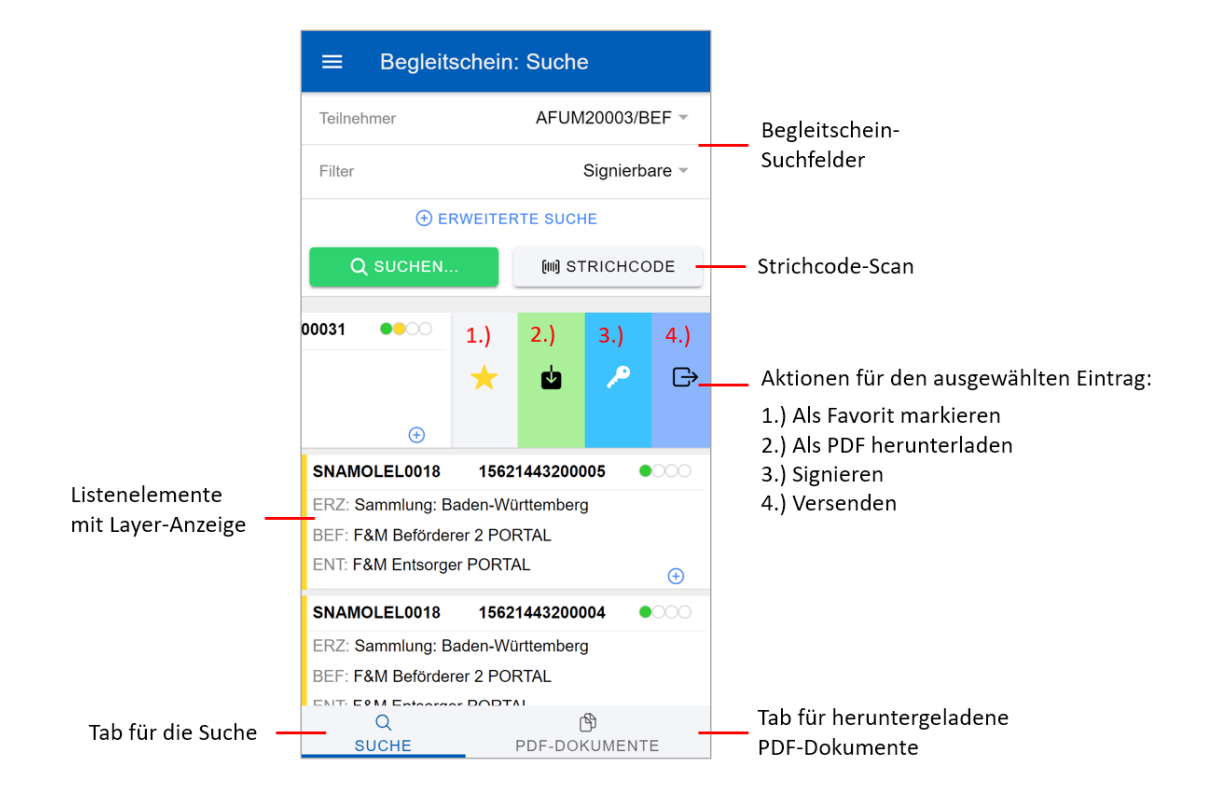

## <span id="page-5-0"></span>4 Arbeiten mit Begleitscheinen

#### <span id="page-5-1"></span> $4.1$ **Begleitscheine suchen**

Die Abbildung 6 zeigt die Begleitschein-Seite, die durch den Tab "BGS" geöffnet wird. Hier gibt es Eingabefelder für die Suchbegriffe *Begleitscheinnummer, Abfallschlüssel* und *KFZ-Kennzeichen.* Bei einem Klick auf "Erweiterte Suche" werden zudem die Suchfelder *Nachweisnummer, Erzeugername* angezeigt.

Nach der Eingabe der gewünschten Suchbegriffe wird mit einem Klick auf dem entsprechenden Button die Suche gestartet.

Anschließend werden die Suchergebnisse angezeigt. Geladen werden immer die ersten 10 Suchergebnisse. Weitere Ergebnisse können mit einem Klick auf den Button am Ende der Liste "Mehr Ergebnisse laden…" geladen werden.

Ebenfalls ist die Suche per Strichcode möglich. Wenn Sie einen Begleitschein in Papierform vorliegen haben und diesen in der App bearbeiten wollen, scannen Sie mit der Funktion *Strichcode* den Code auf dem Begleitschein-Papier ein. Dadurch wird automatisch die Begleitscheinnummer übernommen und die Suche ausgeführt.

Die gefundenen Begleitscheine werden in unterschiedlichen Farben dargestellt. Rot ■ sind Begleitscheine, die in der Rolle Erzeuger vorliegen, gelb ■ in der Rolle Beförderer und grün ■ für den Entsorger. *Abbildung 3: Begleitscheine suchen*

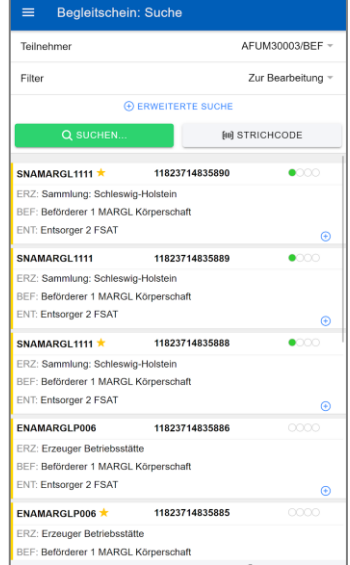

**Hinweis:**

Bitte beachten Sie, dass die in der Suche dargestellten Begleitscheine nur Suchergebnisse sind und nicht dauerhaft in der App gespeichert sind.

### <span id="page-5-2"></span>**Begleitscheine bearbeiten**

Bei einem Klick auf "bearbeiten" öffnet sich die Bearbeitungsmaske des Begleitscheins. Diese orientiert sich am Layout der BGS in Papierform. Alle grünen Felder können bearbeitet werden. Hier können die Menge, das Geprüft-Feld, alle Datumsangaben, das KFZ-Kennzeichen sowie das Vermerke-Feld

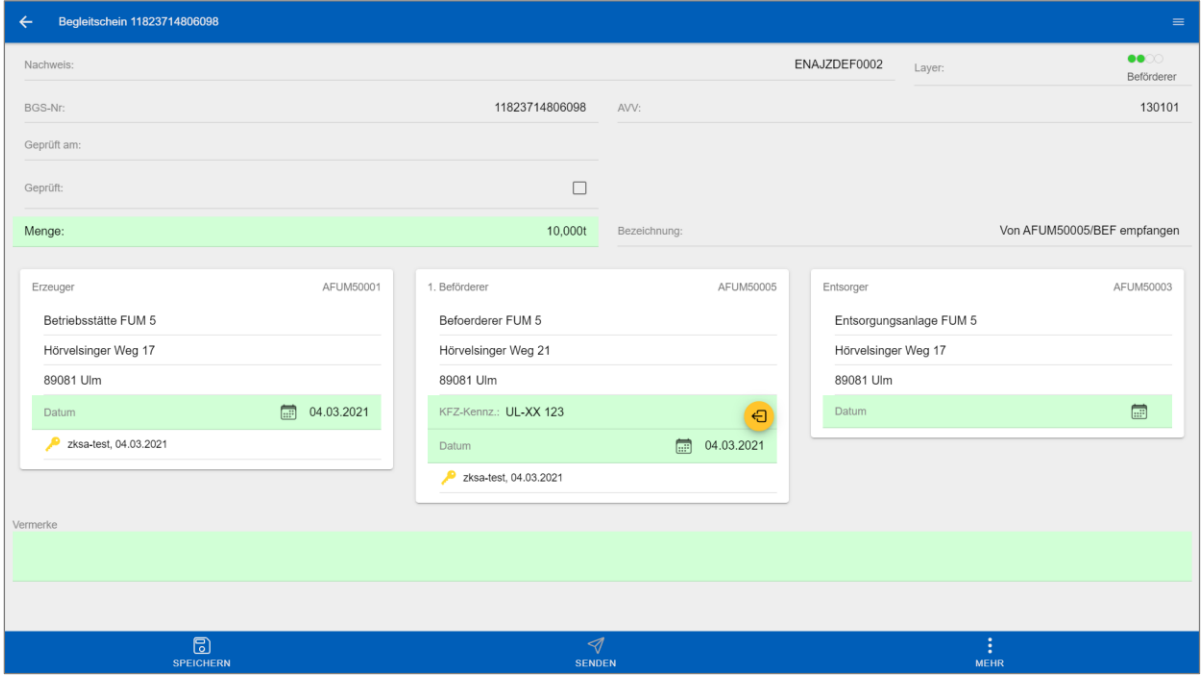

*Abbildung 4: Begleitschein bearbeiten auf einem Tablet-PC*

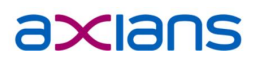

geändert werden. Mit dem Button *speichern (oben links)*, werden die Änderungen an eANVportal gesendet und der dortige Begleitschein aktualisiert. Mit der Funktion *herunterladen* wird in eANVportal ein PDF des originalen Begleitscheins generiert und auf das Gerät heruntergeladen. (Mehr dazu in Kapitel 4.3). Ein Klick auf den Button oben rechts ( ≡ ) öffnet alle Funktionen des Begleitscheins wie *speichern*, *herunterladen* (als PDF), *zum Entsorger navigieren* und *zum Erzeuger navigieren*.

Wenn Sie Änderungen an einem Begleitschein im PDF durchführen wollen, müssen Sie wie folgt vorgehen:

- Den Begleitschein anhand ihrer Suchkriterien suchen
- Den entsprechenden Begleitschein bearbeiten und die Daten ändern.
- Die Änderungen speichern, um die die Daten an eANVportal zu senden.
- Jetzt kann das geänderte Dokument als PDF heruntergeladen werden.

#### **Hinweis:**

Wenn Sie den Begleitschein geändert haben, müssen Sie die Änderungen speichern und somit an eANVportal weitergeben, andernfalls gehen die Änderungen verloren.

#### <span id="page-6-0"></span>**Begleitscheine herunterladen**

Mit der Funktion *herunterladen* kann ein Begleitschein offline auf dem Gerät verfügbar gemacht werden. Dafür wird auf eANVportal aus den dort vorliegenden Daten ein PDF generiert und an das Gerät geschickt. Die App legt die Datei im lokalen Speicher des Geräts ab. Die PDF-Datei kann dann geöffnet und eingesehen werden, auch wenn keine Verbindung zum Internet besteht. Alle Begleitscheine, die Sie bereits heruntergeladen haben, werden auf der Home-Seite der App angezeigt. Der Dateiname ergibt sich aus folgendem Schema: "BGS-Begleitscheinnummer\_aktuellesLayer.pdf" also z.B. BGS\_15621443146919\_ERZ.pdf.

#### **Hinweis:**

Der offline auf dem Smartphone oder Tablet vorliegende Begleitschein in Form einer PDF-Datei erfüllt die Nachweispflicht der Nachweisverordnung §16b vollständig.

#### <span id="page-6-1"></span>4.4 **Begleitscheine versenden**

Mit dem Sende-Button können Begleitsheine versendet werden. Dies ist nur bei versandbereiten Dokumenten möglich. Um einen Begleitschein zu versenden, können Sie entweder den Listeneintrag nach Links schieben:

In der Detailansicht ist der Versand direkt über den "Senden"-Button möglich drücken.

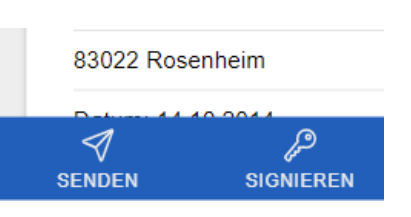

Es folgt die Auswahl der Empfängeradresse. Wurde ein Adressat ausgewählt wird der Versand angestoßen und das Dokument wird über die ZKS an den Teilnehmer versendet.

### <span id="page-7-0"></span>**Navigation zum Entsorger**

Im Begleitschein-Modul gibt es außerdem die Funktion, die Navigation zum Erzeuger und Navigation zum Entsorger zu nutzen. Bei einem Klick auf den Button wird zunächst Ihr Standort überprüft. Wenn Sie dafür keine Berechtigung vergeben haben, oder Sie das GPS-Modul Ihres Geräts deaktiviert haben, wird eine Standard-Adresse verwendet. Anschließend wird entweder Ihr Standort oder die gewählte Startadresse übernommen und die Koordinaten an die Standard-Navigations-App ihres Geräts weitergegeben. Im Folgenden öffnet sich ihre Standard-Navigations-App und navigiert Sie zum gewünschten Ziel.

Achtung: Dies funktioniert nur, wenn Sie eine Navigation-App auf Ihrem Gerät vorhanden ist und Sie Standort-Dienste aktiviert haben.

**Hinweis:** Dies ist keine von uns programmierte Navigation, sondern es wird die Standard-Navigations-App des Geräts verwendet.

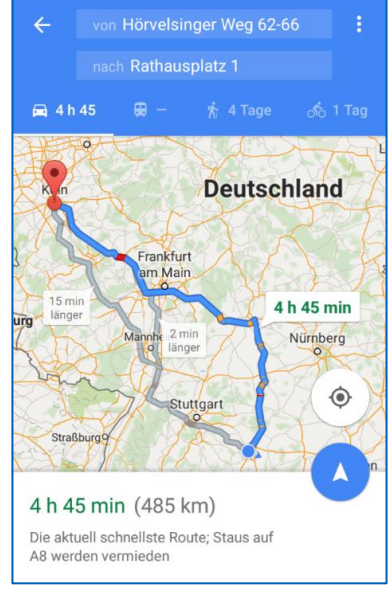

*Abbildung 5: Navigation*

# <span id="page-7-1"></span>5 Arbeiten mit Übernahmescheinen

#### <span id="page-7-2"></span> $5.1$ **Übernahmescheine anlegen**

Der Button "+ i" oben rechts ermöglicht die mobile Erstellung eines Übernahmescheins. Zunächst wählen Sie den Teilnehmer aus, der den zu entsorgenden Abfall vom Erzeuger zum Entsorger befördert. Daraufhin wählen Sie den Entsorgungsnachweis aus, auf dessen Basis der Übernahmeschein erstellt wird.

Ein Klick auf den Button "Anlegen" bestätigt die Anlage und sendet den Übernahmeschein an das eANVportal, wo er gespeichert in der Datenbank wird.

#### <span id="page-7-3"></span>**Übernahmescheine bearbeiten**  $5.2$

Über die UNS-Suchmaske können Sie, wie von den Begleitscheinen bereits bekannt, nach Übernahmescheinen suchen. Mit einem Klick auf den "Bearbeiten"-Knopf oder einfach direkt auf den Listeneintrag, gelangen Sie sich in die Ansicht "UNS bearbeiten".

Alle Felder, die hellgrün hinterlegt sind, können bearbeitet werden. Hier können Sie Sie die Menge und das Volumen des Abfalls erfassen und mit der Bezeichnung den UNS eindeutig kennzeichnen. Nun wählen Sie den Erzeuger aus und geben das entsprechende Übergabe-Datum an.

Anschließend geben Sie die Daten für den Beförderer an. Das Übernahme-Datum ist in der Regel identisch zum Übergabe-Datum. Das Kennzeichen identifiziert das Fahrzeug, mit dem der Abfall transportiert wird.

Neu ist hierbei der **Quickfill-Button** in gelb. Hier können Sie mit einem Klick das in der Einstellungen hinterlegte KFZ-Kennzeichen eintragen.

Abschließend setzen Sie für den Entsorger das Annahme-Datum, an dem der Abfall vom Entsorger entgegengenommen wird.

Über den Button "Speichern" wird der Übernahmeschein lokal auf dem gespeichert und anschließend an eANVportal gesendet.

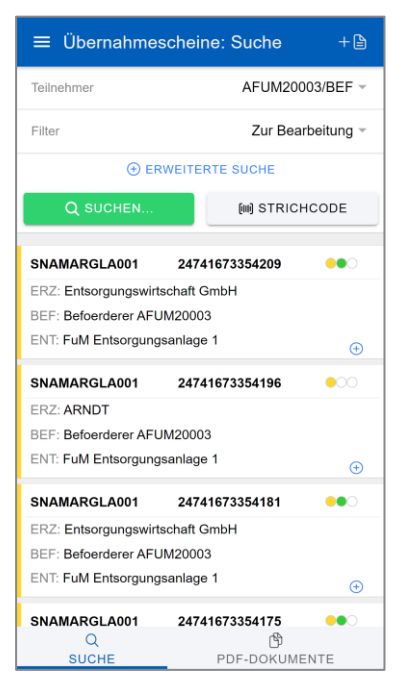

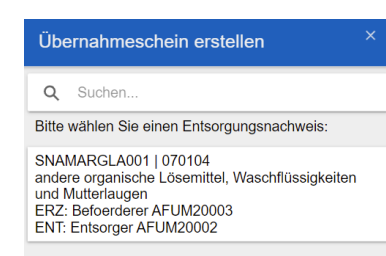

*Abb. 6: Entsorgungsnachweis wählen*

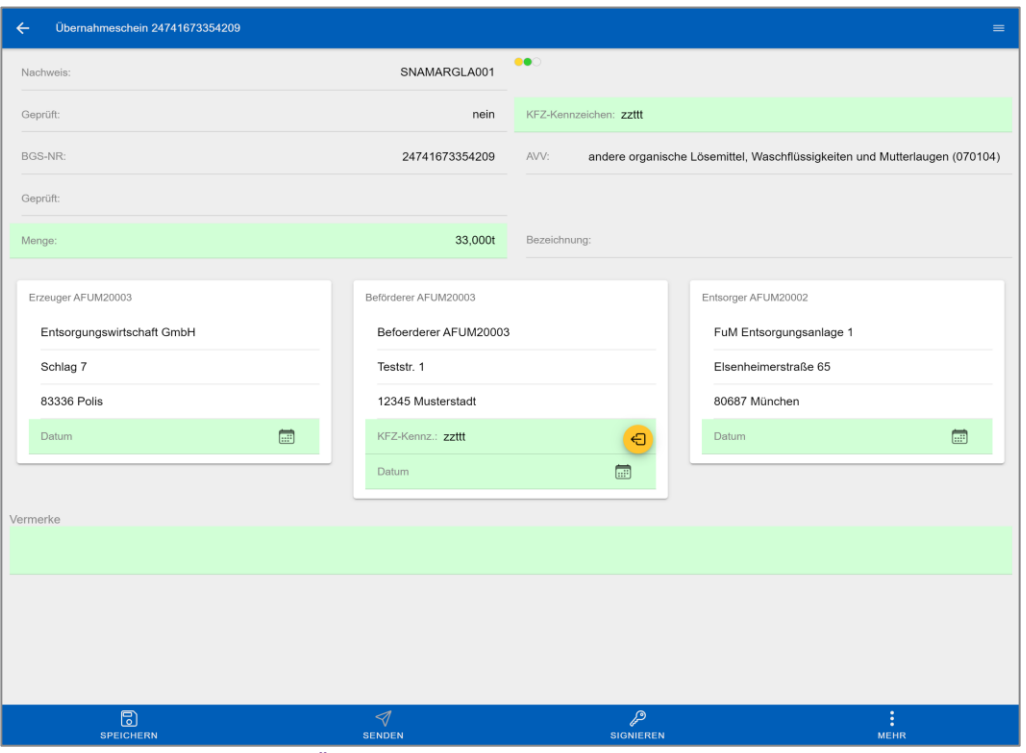

*Abbildung 7: Übernahmeschein auf einem Tablet-PC bearbeiten*

### <span id="page-8-0"></span>**Übernahmescheine einem Sammelbegleitschein anhängen**

Einmal angelegte Übernahmescheine können an einen Begleitschein angehängt werden. Diese Funktion finden Sie im "Mehr"-Menü (≡) oder oben in der grauen Leiste.

Hier folgt die Auswahl des Sammel-Begleitscheins(S-BGS), an den der Übernahmeschein angehängt werden soll. Diese S-BGS sind erkennbar an der der Nachweisnummer beginnend mit SN. Bei erfolgreicher Verknüpfung ist dies im S-BGS an der angehängten UNS-Nummer erkennbar, z.B. im eANVportal:

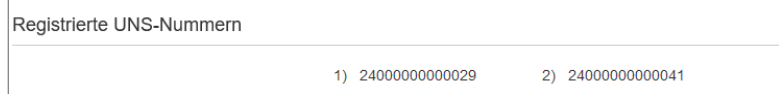

Weitere und detailliertere Informationen zu den Vorgängen im elektronischen Abfallnachweisverfahren (eANV) finden Sie in der Dokumentation von eANVportal:

*https://www.axians-ewaste.com > Lösungen > eANVportal > Hilfeseite > Handbuch*

[https://www.axians-ewaste.com/wp](https://www.axians-ewaste.com/wp-content/uploads/sites/4/2017/10/eANVportal_Benutzerhandbuch_PV4.01.pdf)[content/uploads/sites/4/2017/10/eANVportal\\_Benutzerhandbuch\\_PV4.01.pdf](https://www.axians-ewaste.com/wp-content/uploads/sites/4/2017/10/eANVportal_Benutzerhandbuch_PV4.01.pdf)

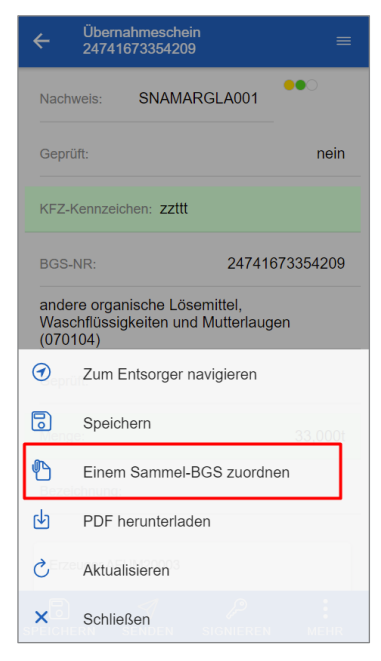

# <span id="page-9-0"></span>6 Mobil signieren

### <span id="page-9-1"></span>**Vorbereitung der Signatur**

Seit 2021 unterstützt unsere App die mobile Signatur ganz ohne Signaturkarte und Kartenlesegerät. Dafür ist ein so genanntes Fernsignatur-Zertifikat notwendig, das Sie z.B. bei uns im Webshop erhalten.

#### Eine Anleitung zur Einrichtung der Fernsignatur-Zertifikats finden Sie hier:

[https://www.axians-ewaste.com/loesungen/signaturen-und-signaturzubehoer-fuer-die-qualifizierte-el](https://www.axians-ewaste.com/loesungen/signaturen-und-signaturzubehoer-fuer-die-qualifizierte-el-signatur/)[signatur/](https://www.axians-ewaste.com/loesungen/signaturen-und-signaturzubehoer-fuer-die-qualifizierte-el-signatur/)

Wenn das Fernsignatur vollständig in eANVportal eingerichtet ist, können Sie aus der App heraus Begleitscheine und Übernahmescheine signieren.

Dazu laden Sie zunächst die App "Namirial OTP" von unserem Partner für Fernsignaturen herunter. Diese App ist für die Erstellung des Einmal-Kennworts zuständig, das sie für die Zweifaktor-Authentifizierung benötigen.

Wenn Sie die Namirial-OTP-App eingerichtet und mit ihrem Fernsignatur-Zertifikat verbunden haben, steht der mobilen Signatur nichts mehr im Wege.

### <span id="page-9-2"></span>**Signieren eines eANV-Dokuments**

Um signierbare Begleitscheine zu ermitteln, wählen sie in der BGS-Suchmaske den Filter "Signierbare". Anhand der BGS-Nummer oder ihres Abfalls können Sie ihren aktuellen Begleitschein identifizieren. Klicken Sie auf dem Begleitschein können Sie ihre eingegebenen Daten noch einmal kontrollieren und wenn nötig korrigieren.

In der Begleitschein-Liste können sie Einträge nach Links wischen, um weitere Optionen zu sehen. Anhand des blauen Schlüssel-Symbols können Sie sehen, ob der Begleitschein signierbar ist.

In der unteren Kontrollleiste finden Sie nun den Signieren-Button mit dem Schlüssel. Klicken Sie auf eines der Signatur-Butons. Nach einer kurzen

Ladezeit sehen Sie die typische Signaturoberfläche. Geben Sie hier zunächst Ihren persönlichen PIN ihres Fernsignatur-Zertifikats ein.

Anschließend gelangen Sie über die Schaltfläche "OTP-App" direkt in die Namirial-OTP-App zur Erstellung eines Einmal-Passworts. Tippen und halten sie auf den Erstellen OTP-Code. Nun können Sie mit dem Kopieren-Symbol das Einmal-Passwort in die Zwischenablage **[iii] STRICHCODE** legen.

Anschließend wechseln Sie wieder in die eANVmobile-App. Mit dem grünen QuickFill-Button "OTP einfügen & los" wird das Einmal-Passwort aus der Zwischenablage direkt in das passende Feld kopiert und der Signaturvorgang gestartet. Nach wenigen Sekunden sollten Sie bei korrekter Eingabe ihrer beiden Passwörtet eine Erfolgsmeldung erhalten und das Dokument ist digital signiert.

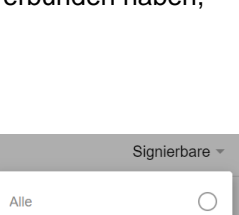

Zur Bearbeitung Signierbare

**Aktive** 

Deaktivierte

 $\bigcirc$ 

 $\odot$  $\bigcirc$ 

 $\bigcirc$ 

<sup>3200031</sup>  $\bullet$  $\ominus$ d.  $\bigoplus$ SNAMOLEL0018 15621443200005  $\bullet$ ERZ: Sammlung: Baden-Württemberg BEF: F&M Beförderer 2 PORTAL ENT: F&M Entsorger PORTAL  $\bigoplus$ SNAMOLEL0018 15621443200004  $\bullet$ 

Einen erfolgreich signierten Begleitschein sehen Sie am Signatur-Hinweis im Dokument.

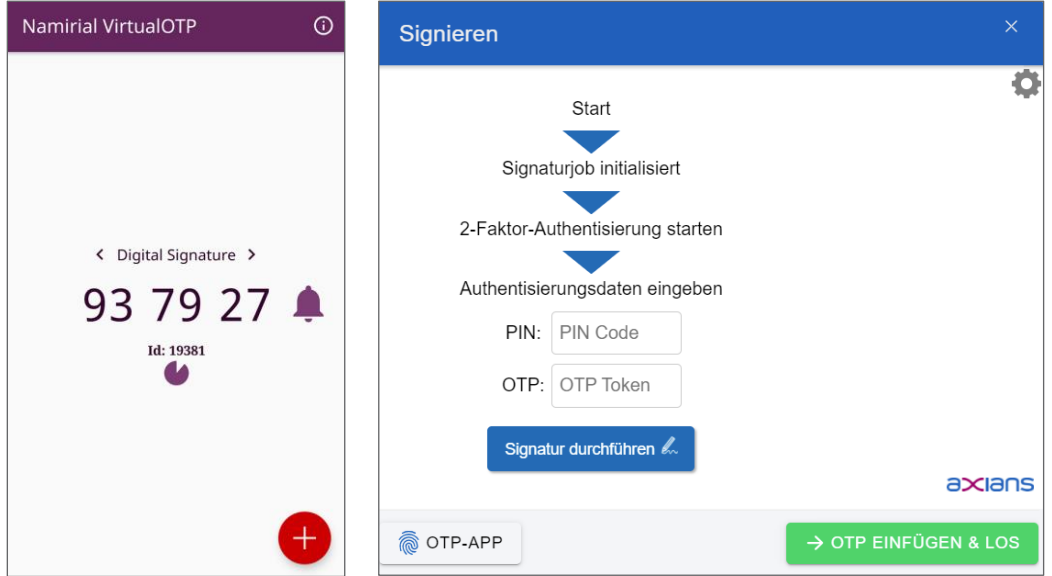

*Abbildung 8: Ein gutes Team: Namirial OTP und eANVmobile*

# <span id="page-10-0"></span>7 Konfiguration der Benachrichtigungen

Damit eANVmobile Benachrichtigungen von eANVportal empfangen kann, muss zunächst ein Benachrichtigungsschema konfiguriert werden. Dieses bietet eine flexible und individuelle Konfiguration Ihrer Benachrichtigungen, wobei bis zu drei Schemen pro Benutzer angelegt werden können.

#### **Anlegen eines Benachrichtigungsschemas**

- <span id="page-10-1"></span>1. Gehen Sie dazu in eANVportal auf den Reiter *System > Benachrichtigung konfigurieren*
- 2. Mit dem Button *Benachrichtigungsschema anlegen* wird ein neues Schema erzeugt
- 3. Ein Klick darauf öffnet die Bearbeitungsmaske. Hier sehen Sie alle Einstellungen, welche sinnvoll nach Kategorien gruppiert sind.
- 4. Vergeben Sie einen Namen für Ihr Schema z.B. "Wochenübersicht"
- 5. Es gibt die Kategorien *BGS, ENSN, UNS* und *sonstige Dokumente*. Hier können Sie entweder a.) einzeln Ihre gewünschten Ereignisse auswählen
	- b.) oder in der Leiste ganz unten "*Alle Ereignisse auswählen*" klicken
- 6. Anschließend müssen die gewünschten Geräte aktiviert werden, die über die ausgewählten Ereignisse Benachrichtigungen erhalten sollen. (->"*Wie soll benachrichtigt werden?*") In der Liste sehen Sie Ihre Geräte und Emailversand. Hier können Sie Ihre Geräte wie gewünscht aktivieren. Ihre verbundene eANVmobile App sollte hier erscheinen.

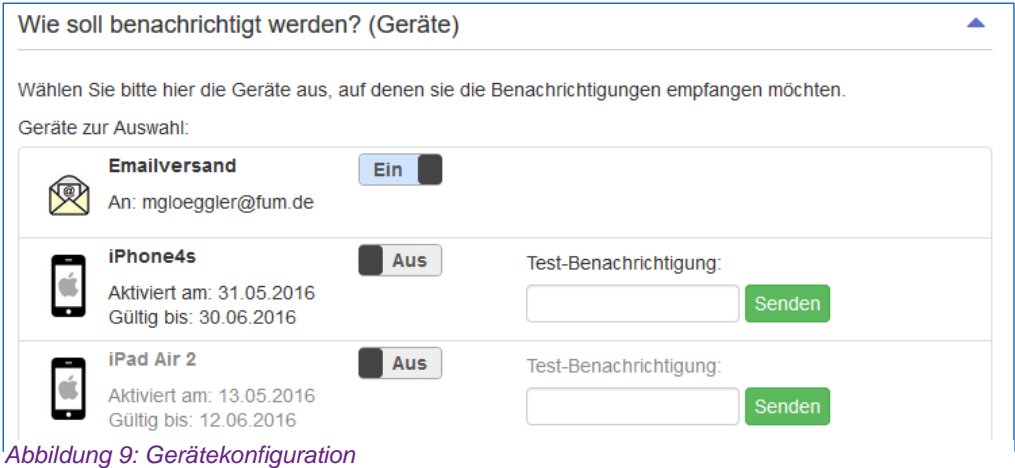

7. Zum Schluss kommt die Konfiguration des Zeitplans (->"*Wann soll benachrichtigt werden?*"). Es gibt vier unterschiedliche Zeit-Modi (Siehe Abb. 5):

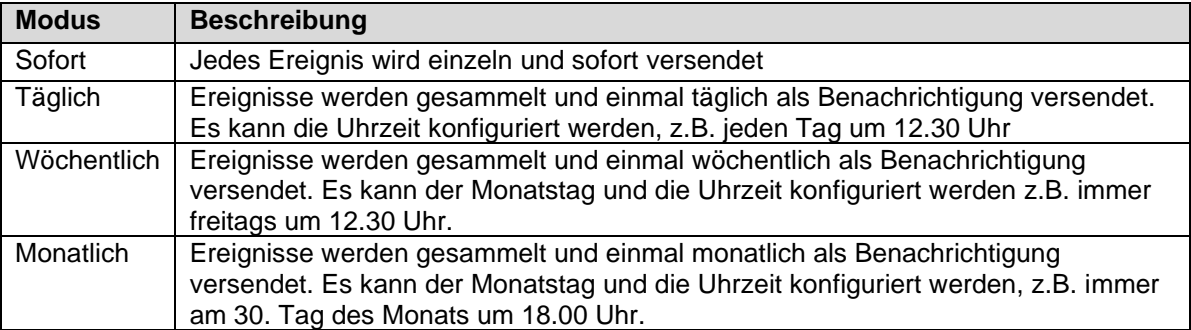

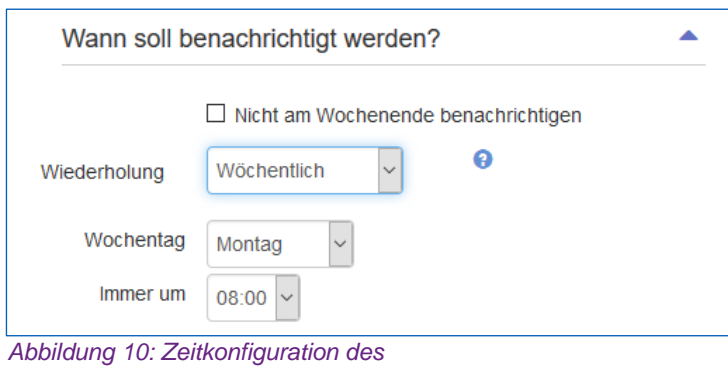

8. Klicken Sie anschließend *Speichern*, um die Konfiguration abzuschließen. Damit ist das Benachrichtigungsschema konfiguriert und einsatzbereit. Sie werden über die ausgewählten Ereignisse wie gewünscht informiert.

#### **Hinweis:**

Wenn Sie am Wochenende nicht gestört werden wollen, aktivieren Sie die Option "Nicht am Wochenende benachrichtigen".

### <span id="page-11-0"></span>8 eANVportal Benachrichtigungen

Wenn Sie für Ihr Gerät ein Benachrichtigungsschema in eANVportal angelegt haben, wird es zu den ausgewählten Zeiten Benachrichtigungen erhalten. Diese werden sowohl bei laufender App, als auch bei geschlossener App angezeigt.

Es gibt also die Möglichkeit, die App durch eine Benachrichtigung aufzuwecken. Eine Benachrichtigung bei geschlossener App unter Android zeigt die Abbildung 10.

Wenn Sie auf eine Benachrichtigung für eANVmobile klicken, wird die App gestartet und das Ereignis wird angezeigt.

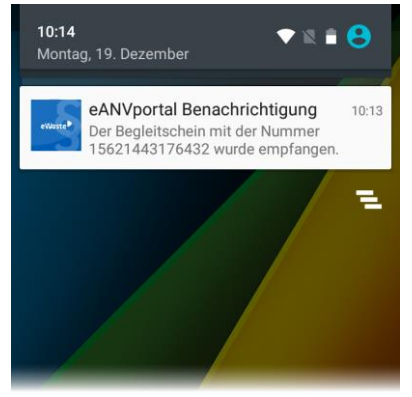

*Abbildung 11: Benachrichtigung bei geschlossener App (Android)*

### <span id="page-12-0"></span>**Der Benachrichtigungs-Eingang**

Alle eingehenden Benachrichtigungen werden gesammelt und in einer Liste verwaltet. Diese ist mit einer Mailbox für Emails vergleichbar. Es wird das Empfangsdatum sowie eine Vorschau des Inhalts angezeigt. Durch wischen nach Links auf einem Listenelement wird ein Button geöffnet, mit dem die Benachrichtigung gelöscht werden kann. Ungelesene Benachrichtigungen werden fett gedruckt. Die Benachrichtigungsliste ist in der Abbildung 11 dargestellt.

In der Leiste oben befindet sich ein Suchfeld, mit dem Sie die Benachrichtigungen filtern können. Dabei handelt es sich um eine Volltextsuche im Inhalt der Benachrichtigung. Geben Sie im Suchfeld den Begriff "BGS" ein, werden sofort alle Benachrichtigungen anzegeigt, bei denen irgendwo im Text das Wort "BGS" vorkommt. Ein Klick auf das Mülleimer-Symbol löscht alle Benachrichtigungen und leert die komplette Liste.

#### <span id="page-12-1"></span>**Benachrichtigungs-Details**

Ein Klick auf die Benachrichtigung selbst, öffnet die Detailseite. Hier sehen Sie alle Ereignisse, die mit dieser Benachrichtigung übertragen wurden. Eine Benachrichtigung stellt also einen Sammelcontainer für mehrere Ereignisse dar, es sei denn Sie haben das Benachrichtigungsschema auf den Zeitmodus *Sofort* eingestellt.

Für jedes Ereignis wird der Zeitpunkt dargestellt, wann dieses

eingetreten ist. Zudem gibt es die drei Ereignis-Typen INFO ●,

WARNUNG ● und FEHLER ●. Vom Typ INFO sind alle Ereignisse, die im eANV-Alltag eintreten. Zum Beispiel ein eintreffender Begleitschein ist vom Typ INFO. Warnungen sind Ereignisse von etwas höherer Priorität, bei denen

eventuell eingegriffen werden muss, wie zum Beispiel eine negative Quittung oder ein ablaufender Entsorgungsnachweis.

Ereignisse des Typs ERROR sind Fehler im System, permament fehlerhafte Dokumente oder Meldungen über Störungen bei der ZKS.

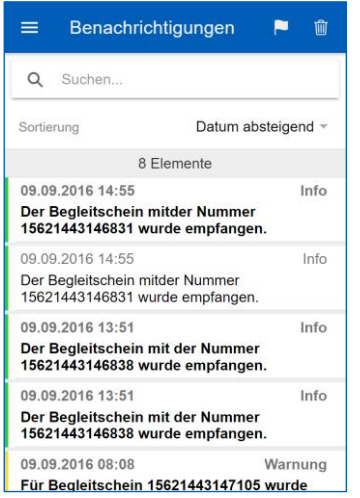

*Abbildung 12: Liste der eingetroffenen Benachrichtigungen*

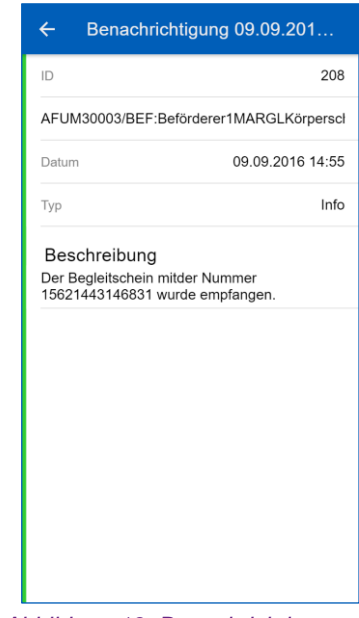

*Abbildung 13: Benachrichtigungs-Detailseite*

### <span id="page-13-0"></span>9 FAQ, Hilfe und Support

#### • **Wo finde ich den QR-Code, der beim ersten Start benötigt wird?**

- o Nach dem Login in eANVportal auf der Willkommens-Seite in ihrem eANVportal oder auf der Übersicht Ihrer Benachrichtigungsschemen
- **Wieso sehe ich nicht alle Begleitscheine in der BGS-Suche?**
	- $\circ$  Es werden nur die Begleitscheine aus der Liste "Zur Bearbeitung" beim Suchergebnis angezeigt, da nur diese Vervollständig werden können.
- **Ich bekomme keine Benachrichtigungen. Woran kann das liegen?**
	- o Möglicherweise ist kein Benachrichtigungsschema eingestellt. Dies können sie in eANVportal unter *System > Benachrichtigung konfigurieren* anlegen.
	- o Die Abarbeitung der Ereignisse und der Benachrichtigungen läuft über verschiedene Systeme und Server und wird anschließend von Apple oder Google verarbeitet. Daher können Wartezeiten von bis zu 30 Minuten entstehen.

Für weitere Fragen wenden Sie sich bitte an unseren Support:

**Telefon:** +49 900 1000 906 (1,99€ / Minute aus dem deutschen Festnetz. Mobilfunktarife können abweichen. Mo.-Fr. 8.00 bis 17.00 Uhr)

**Email:** mail@support.axians-ewaste.com